## **MOBILE 24 ACTIVATION**

1. Visit [www.summitcu.org](http://www.summitcu.org/) in your mobile browser & click on the proper App Store Icon

## Google play

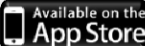

ummit CU

**Summit Credit Union** 

July 14, 2014

n. Greensboro NC

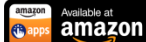

- 2. Click the Install Button:
- 3. Once installed,

## **If a Home Banking User**

- 1. Enter your user name and password
- 2. Enter the emailed security code. (Required when connecting any new device. It is emailed from Summit Info to the address on file. )
- 3. **READY TO GO!** You won't have to use the security code again, just your user name and password when logging in.

## **If NEW user, five security steps**

- 1. Click on 'Register New Account'
- 2. Enter the following:
	- Your 7 digit membership number
	- Your Access Code
	- Last 4 digits primary member's SSN
	- Mailing Zip Code of Statement
	- Primary Member's date of birth. (Apple users –birth year then month)
- 3. This prompts a disclosure to be emailed to the address on file.

**If you don't have access or don't recognize the address, contact the Member Service Call Center at 336-662-6205 or 800-632-0210, option 0.**

m Register Nev<br>Account

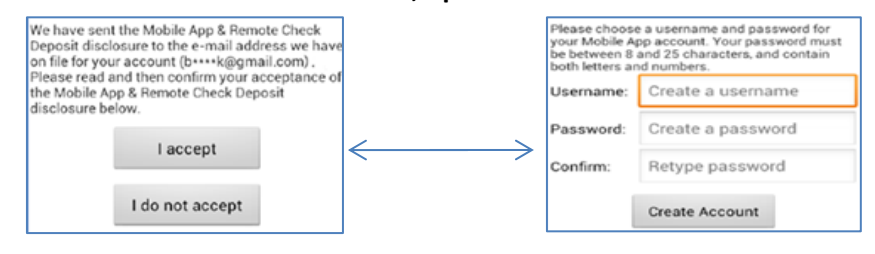

After accepting the disclosure, you will be prompted to create a user name and password to create the account. Password must be a minimum of 8 characters with 1 number and 1 letter.

(**Same user and password will be used for your Home Banking 24 log-in.)** 

- 4. Using your new user name and password, log into the Mobile App 24.
- 5. Enter the emailed security code. Required when connecting any new device. It is emailed from Summit Info to the address on file.

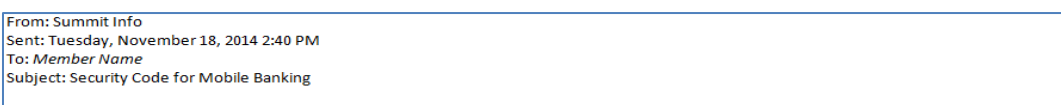

Your security code for the mobile banking device "type of device" is: 6c59fbc5f. Please enter this code into the mobile application when prompted.

**READY TO GO!** You won't have to use the security code again, just your created user name and password when logging in.

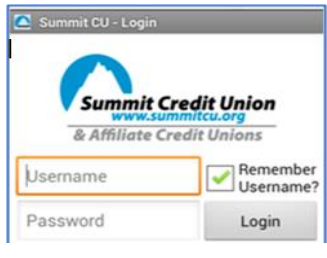

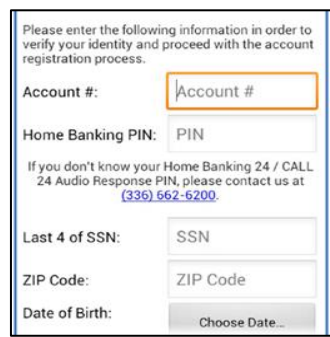